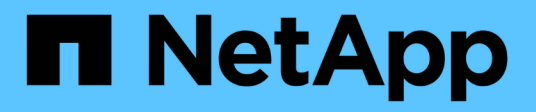

## **Permite gestionar volúmenes Snapshot**

SANtricity 11.7

NetApp February 12, 2024

This PDF was generated from https://docs.netapp.com/es-es/e-series-santricity-117/sm-storage/converta-snapshot-volume-to-read-write-mode.html on February 12, 2024. Always check docs.netapp.com for the latest.

# **Tabla de contenidos**

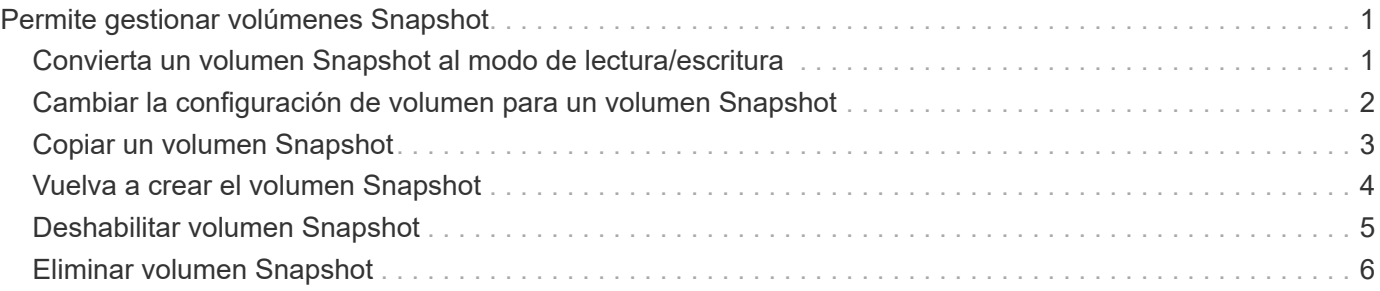

# <span id="page-2-0"></span>**Permite gestionar volúmenes Snapshot**

### <span id="page-2-1"></span>**Convierta un volumen Snapshot al modo de lectura/escritura**

Se puede convertir un volumen Snapshot o un volumen Snapshot del grupo de coherencia Snapshot de solo lectura al modo de lectura/escritura si fuera necesario.

Un volumen Snapshot que se convierte para permitir la lectura/escritura tiene su propia capacidad reservada. Esta capacidad se usa para guardar cualquier modificación subsiguiente que realice la aplicación host al volumen base sin afectar a la imagen Snapshot de referencia.

#### **Pasos**

- 1. Seleccione MENU:Storage[Snapshots].
- 2. Seleccione la ficha **volúmenes Snapshot**.

Se muestra la tabla volúmenes Snapshot con todos los volúmenes Snapshot asociados con la cabina de almacenamiento.

3. Seleccione el volumen Snapshot de sólo lectura que desea convertir y, a continuación, haga clic en **convertir a lectura/escritura**.

Aparece el cuadro de diálogo convertir a lectura/escritura con el paso **capacidad de reserva** activado. En la tabla candidato de volumen, solo se muestran los candidatos que admiten la capacidad reservada especificada.

- 4. Si desea asignar la capacidad reservada para el volumen Snapshot de lectura/escritura, debe realizar una de las siguientes acciones.
	- **Acepte la configuración predeterminada** utilice esta opción recomendada para asignar la capacidad reservada para el volumen Snapshot con la configuración predeterminada.
	- **Asigne su propia configuración de capacidad reservada para satisfacer sus necesidades de almacenamiento de datos** — asigne la capacidad reservada usando las siguientes directrices.
		- La configuración predeterminada para la capacidad reservada es del 40 % del volumen base y, por lo general, esta capacidad es suficiente.
		- La capacidad necesaria varía, según la frecuencia y el tamaño de escrituras de I/o en el volumen.
- 5. Seleccione **Siguiente** para revisar o editar la configuración.

Se muestra el cuadro de diálogo Editar configuración.

6. Acepte o especifique la configuración para el volumen de instantánea según corresponda y, a continuación, seleccione **Finalizar** para convertir el volumen de instantánea.

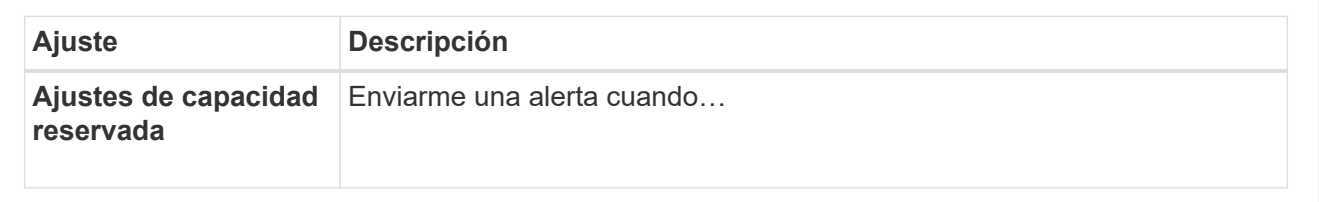

### <span id="page-3-0"></span>**Cambiar la configuración de volumen para un volumen Snapshot**

Es posible cambiar la configuración de un volumen Snapshot o un volumen Snapshot de grupo de coherencia Snapshot para cambiar el nombre, habilitar o deshabilitar el almacenamiento en caché SSD, o cambiar la asignación de hosts, clúster de hosts o número de unidad lógica (LUN).

#### **Pasos**

- 1. Seleccione MENU:Storage[Snapshots].
- 2. Haga clic en la ficha **volúmenes Snapshot**.
- 3. Seleccione el volumen de instantánea que desea cambiar y, a continuación, haga clic en **Ver/editar configuración**.

Se muestra el cuadro de diálogo Configuración del volumen Snapshot.

4. Es posible ver o editar la configuración de un volumen Snapshot según sea necesario.

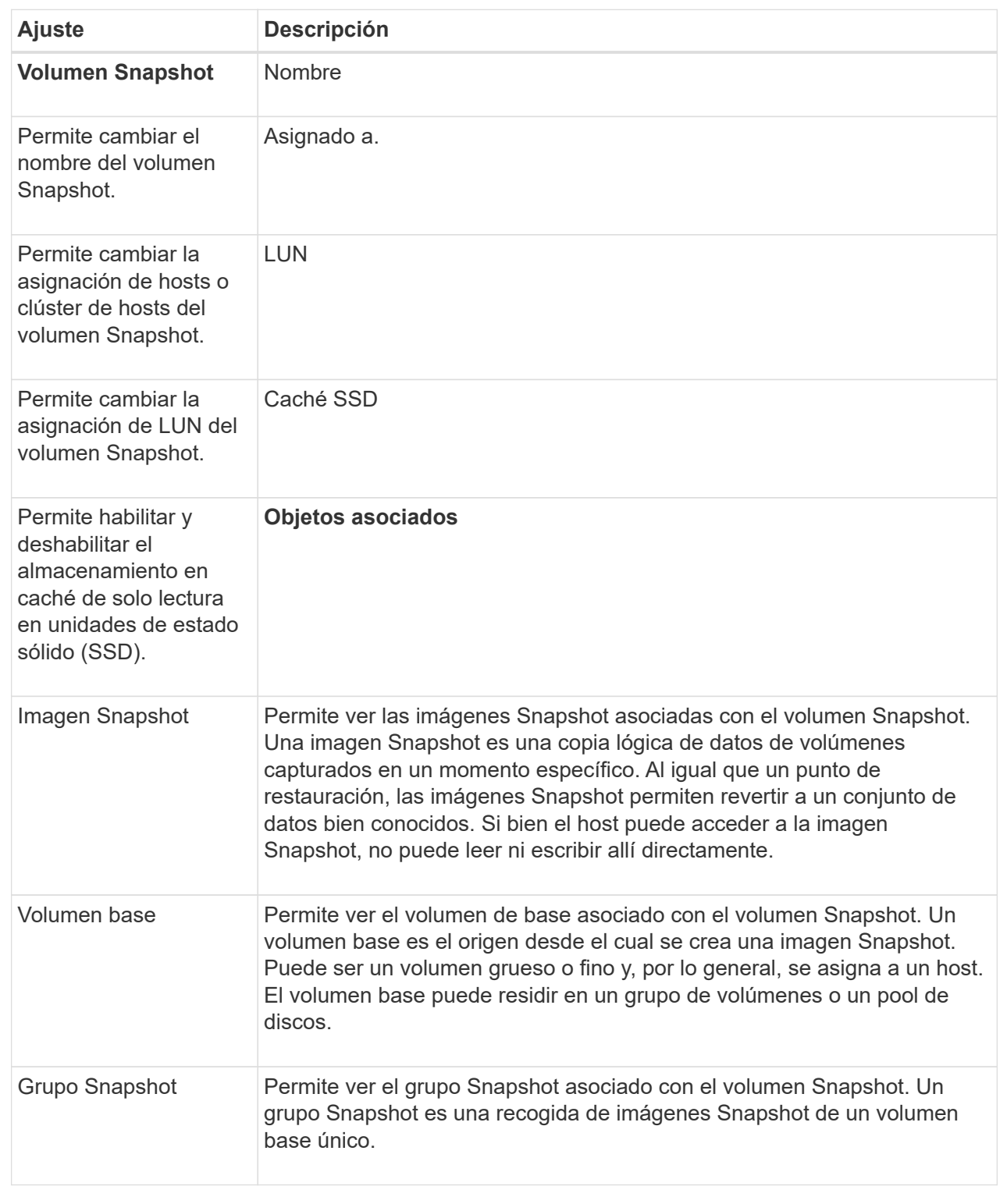

## <span id="page-4-0"></span>**Copiar un volumen Snapshot**

Se puede realizar un proceso Copy Volume en un volumen Snapshot o un volumen Snapshot de un grupo de coherencia Snapshot.

#### **Acerca de esta tarea**

Se puede copiar un volumen Snapshot en el volumen objetivo como se realiza en una operación Copy Volume normal. No obstante, los volúmenes Snapshot no pueden permanecer en línea durante el proceso de copia de volumen.

#### **Pasos**

- 1. Seleccione MENU:Storage[Snapshots].
- 2. Seleccione la ficha **volúmenes Snapshot**.

Se muestra la tabla volúmenes Snapshot con todos los volúmenes Snapshot asociados con la cabina de almacenamiento.

3. Seleccione el volumen de instantánea que desea copiar y, a continuación, seleccione **Copiar volumen**.

Se muestra el cuadro de diálogo Copiar volumen que solicita seleccionar un objetivo.

4. Seleccione el volumen de destino que se va a utilizar como destino de copia y, a continuación, haga clic en **Finalizar**.

### <span id="page-5-0"></span>**Vuelva a crear el volumen Snapshot**

Es posible volver a crear un volumen Snapshot o un volumen Snapshot de grupo de coherencia Snapshot que se haya deshabilitado anteriormente. Cuando se vuelve a crear un volumen Snapshot, se requiere menos tiempo que crear uno nuevo.

#### **Antes de empezar**

- El volumen Snapshot debe estar en un estado óptimo o deshabilitado.
- Todos los volúmenes Snapshot miembro deben estar en estado deshabilitado para poder volver a crear el volumen Snapshot del grupo de coherencia Snapshot.

#### **Acerca de esta tarea**

No se puede volver a crear un volumen Snapshot miembro individual; solo se puede volver a crear el volumen Snapshot de grupo de coherencia Snapshot completo.

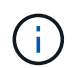

Si el volumen Snapshot o el volumen Snapshot de grupo de coherencia Snapshot forma parte de una relación de copia en línea, no se puede ejecutar la opción de recreación en el volumen.

#### **Pasos**

- 1. Seleccione MENU:Storage[Snapshots].
- 2. Seleccione la ficha **volúmenes Snapshot**.

Se muestra la tabla volúmenes Snapshot con todos los volúmenes Snapshot asociados con la cabina de almacenamiento.

3. Seleccione el volumen Snapshot que desea volver a crear y haga clic en menú:tareas no comunes[Volver a crear].

Se muestra el cuadro de diálogo Volver a crear el volumen Snapshot.

4. Seleccione una de las siguientes opciones:

#### ◦ **Una imagen Snapshot existente creada a partir de <name> para volúmenes**

Seleccione esta opción para indicar la imagen Snapshot existente a partir de la cual desea volver a crear el volumen Snapshot.

#### ◦ **Una nueva imagen instantánea (instantánea) del volumen <name>**

Seleccione esta opción para crear una imagen Snapshot nueva a partir de la cual desea volver a crear el volumen Snapshot.

#### 5. Haga clic en **Volver a crear**.

#### **Resultados**

System Manager realiza lo siguiente:

- Elimina todo write datos en cualquier volumen de repositorios snapshot asociado.
- Mantiene los mismos parámetros de los volúmenes deshabilitados anteriormente para el volumen Snapshot o el volumen Snapshot de grupo de coherencia Snapshot.
- Conserva el nombre original del volumen Snapshot o del volumen Snapshot de grupo de coherencia Snapshot.

### <span id="page-6-0"></span>**Deshabilitar volumen Snapshot**

Es posible deshabilitar un volumen Snapshot o un volumen Snapshot en un grupo de coherencia cuando ya no se lo necesita o se desea dejar de usarlo de manera temporal.

#### **Acerca de esta tarea**

Utilice la opción Deshabilitar si se aplica alguna de estas condiciones:

- Terminó sus tareas con el volumen Snapshot o el volumen Snapshot de un grupo de coherencia Snapshot por el momento.
- Desea volver a crear el volumen Snapshot o el volumen Snapshot de un grupo de coherencia Snapshot (que está designado como de lectura y escritura) en el futuro y quiere conservar la capacidad reservada asociada para no tener que volver a crearla.
- Desea aumentar el rendimiento de la cabina de almacenamiento deteniendo la actividad de escritura en un volumen Snapshot de lectura y escritura.

Si el volumen Snapshot o el volumen Snapshot de un grupo de coherencia Snapshot se designa como de lectura y escritura, esta opción también le permite detener toda la actividad de escritura futura con su volumen de capacidad reservada asociado. Si decide volver a crear el volumen Snapshot o el volumen Snapshot de un grupo de coherencia Snapshot, debe seleccionar una imagen Snapshot en el mismo volumen base.

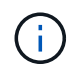

Si el volumen Snapshot o el volumen Snapshot de un grupo de coherencia Snapshot forma parte de una relación de copia en línea, no podrá utilizar la opción Deshabilitar en el volumen.

#### **Pasos**

- 1. Seleccione MENU:Storage[Snapshots].
- 2. Seleccione la ficha **volúmenes Snapshot**.

System Manager muestra todos los volúmenes Snapshot asociados con la cabina de almacenamiento.

- 3. Seleccione el volumen Snapshot que desea deshabilitar y, a continuación, seleccione menú:tareas no comunes[Deshabilitar].
- 4. Confirme que desea realizar la operación y haga clic en **Desactivar**.

#### **Resultados**

- El volumen Snapshot sigue asociado con su volumen base.
- El volumen Snapshot conserva su nombre WWN.
- Si es de lectura y escritura, el volumen Snapshot conserva su capacidad reservada asociada.
- El volumen Snapshot conserva todas las asignaciones de hosts y puede acceder a ellos. Sin embargo, se producen fallos en las solicitudes de lectura y escritura.
- El volumen Snapshot pierde la asociación con su imagen Snapshot.

### <span id="page-7-0"></span>**Eliminar volumen Snapshot**

Es posible eliminar un volumen Snapshot o un grupo de coherencia Snapshot que ya no se necesitan para fines de backup o prueba de aplicaciones de software.

También es posible especificar si se desea eliminar el volumen de capacidad reservada Snapshot asociado a read-write volumen snapshot o conservar el volumen de capacidad reservada snapshot como volumen sin asignar.

#### **Acerca de esta tarea**

Si se elimina un volumen base, automáticamente se eliminan todos los volúmenes Snapshot o grupos de coherencia Snapshot asociados. No se puede eliminar un volumen Snapshot que está en una copia de volumen con el estado **en curso**.

#### **Pasos**

- 1. Seleccione MENU:Storage[Snapshots].
- 2. Seleccione la ficha **volúmenes Snapshot**.

System Manager muestra todos los volúmenes Snapshot asociados con la cabina de almacenamiento.

- 3. Seleccione el volumen Snapshot que desea eliminar y, a continuación, seleccione menú:tareas no comunes[Eliminar].
- 4. Confirme que desea realizar la operación y, a continuación, haga clic en **Eliminar**.

#### **Resultados**

System Manager realiza lo siguiente:

- Elimina todos los volúmenes Snapshot miembro (para un volumen Snapshot en un grupo de coherencia Snapshot).
- Elimina todas las asignaciones de hosts asociadas.

#### **Información de copyright**

Copyright © 2024 NetApp, Inc. Todos los derechos reservados. Imprimido en EE. UU. No se puede reproducir este documento protegido por copyright ni parte del mismo de ninguna forma ni por ningún medio (gráfico, electrónico o mecánico, incluidas fotocopias, grabaciones o almacenamiento en un sistema de recuperación electrónico) sin la autorización previa y por escrito del propietario del copyright.

El software derivado del material de NetApp con copyright está sujeto a la siguiente licencia y exención de responsabilidad:

ESTE SOFTWARE LO PROPORCIONA NETAPP «TAL CUAL» Y SIN NINGUNA GARANTÍA EXPRESA O IMPLÍCITA, INCLUYENDO, SIN LIMITAR, LAS GARANTÍAS IMPLÍCITAS DE COMERCIALIZACIÓN O IDONEIDAD PARA UN FIN CONCRETO, CUYA RESPONSABILIDAD QUEDA EXIMIDA POR EL PRESENTE DOCUMENTO. EN NINGÚN CASO NETAPP SERÁ RESPONSABLE DE NINGÚN DAÑO DIRECTO, INDIRECTO, ESPECIAL, EJEMPLAR O RESULTANTE (INCLUYENDO, ENTRE OTROS, LA OBTENCIÓN DE BIENES O SERVICIOS SUSTITUTIVOS, PÉRDIDA DE USO, DE DATOS O DE BENEFICIOS, O INTERRUPCIÓN DE LA ACTIVIDAD EMPRESARIAL) CUALQUIERA SEA EL MODO EN EL QUE SE PRODUJERON Y LA TEORÍA DE RESPONSABILIDAD QUE SE APLIQUE, YA SEA EN CONTRATO, RESPONSABILIDAD OBJETIVA O AGRAVIO (INCLUIDA LA NEGLIGENCIA U OTRO TIPO), QUE SURJAN DE ALGÚN MODO DEL USO DE ESTE SOFTWARE, INCLUSO SI HUBIEREN SIDO ADVERTIDOS DE LA POSIBILIDAD DE TALES DAÑOS.

NetApp se reserva el derecho de modificar cualquiera de los productos aquí descritos en cualquier momento y sin aviso previo. NetApp no asume ningún tipo de responsabilidad que surja del uso de los productos aquí descritos, excepto aquello expresamente acordado por escrito por parte de NetApp. El uso o adquisición de este producto no lleva implícita ninguna licencia con derechos de patente, de marcas comerciales o cualquier otro derecho de propiedad intelectual de NetApp.

Es posible que el producto que se describe en este manual esté protegido por una o más patentes de EE. UU., patentes extranjeras o solicitudes pendientes.

LEYENDA DE DERECHOS LIMITADOS: el uso, la copia o la divulgación por parte del gobierno están sujetos a las restricciones establecidas en el subpárrafo (b)(3) de los derechos de datos técnicos y productos no comerciales de DFARS 252.227-7013 (FEB de 2014) y FAR 52.227-19 (DIC de 2007).

Los datos aquí contenidos pertenecen a un producto comercial o servicio comercial (como se define en FAR 2.101) y son propiedad de NetApp, Inc. Todos los datos técnicos y el software informático de NetApp que se proporcionan en este Acuerdo tienen una naturaleza comercial y se han desarrollado exclusivamente con fondos privados. El Gobierno de EE. UU. tiene una licencia limitada, irrevocable, no exclusiva, no transferible, no sublicenciable y de alcance mundial para utilizar los Datos en relación con el contrato del Gobierno de los Estados Unidos bajo el cual se proporcionaron los Datos. Excepto que aquí se disponga lo contrario, los Datos no se pueden utilizar, desvelar, reproducir, modificar, interpretar o mostrar sin la previa aprobación por escrito de NetApp, Inc. Los derechos de licencia del Gobierno de los Estados Unidos de América y su Departamento de Defensa se limitan a los derechos identificados en la cláusula 252.227-7015(b) de la sección DFARS (FEB de 2014).

#### **Información de la marca comercial**

NETAPP, el logotipo de NETAPP y las marcas que constan en <http://www.netapp.com/TM>son marcas comerciales de NetApp, Inc. El resto de nombres de empresa y de producto pueden ser marcas comerciales de sus respectivos propietarios.